# **Twin View Setting Guide**

# A. EQUIPMENT

System: Windows 98se
Model: SP6800/32M P38

3. BIOS: 3.11.00.184. Driver: V7.xx or later

5. Two monitor

#### **B. HOW TO USE TWINVIEW**

### 1. CLONE MODE

- 1.1 Right click mouse button on desktop, select **properties**.
- 1.2 Select settings.
- 1.3 Select primary monitor and click advanced.

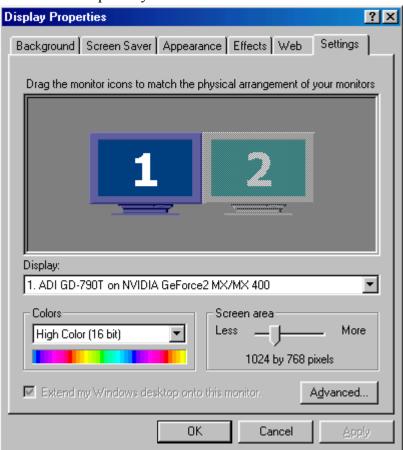

1.4 Select TwinView.

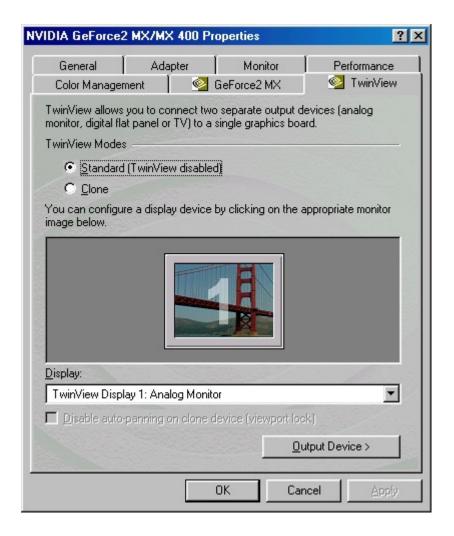

## 1.5 Then select Clone and click Apply.

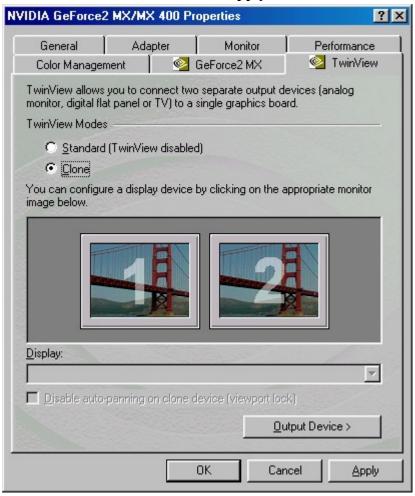

### 2. EXTENDED MODE

- 2.1 Right click mouse button on desktop, select **properties**.
- 2.2 Select settings.
- 2.3 Select second monitor and click Yes, then click Apply.

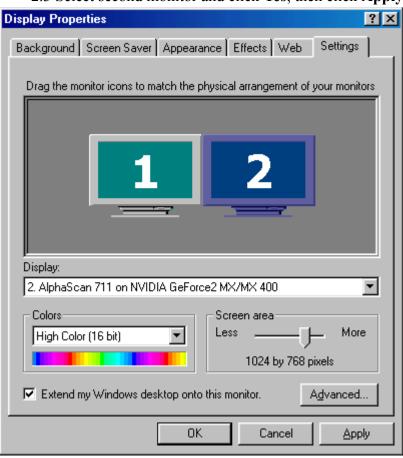

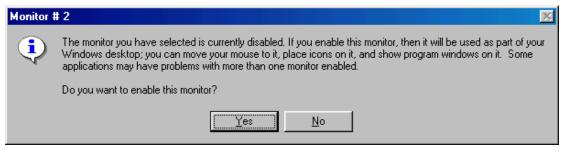

2.3-1 You can change your Extended Modes.

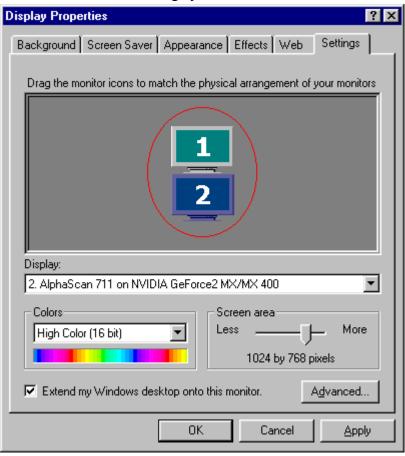

## 2.4 Click **Advanced**, then select **Output Device**.

If you connect to analog monitor or panel, you can select your output device.

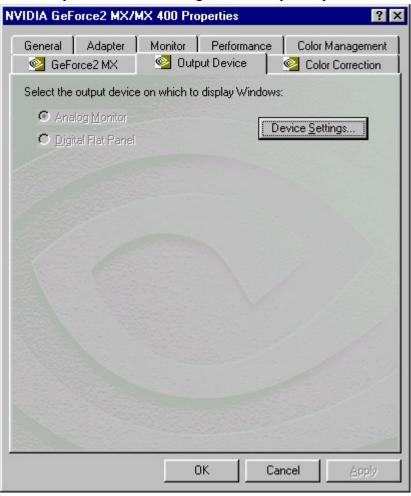

- 2.5 How to disable Extended Mode
  - 2.5-1 Right click mouse button on desktop, select **properties**.
  - 2.5-2 Select settings.
    - 2.5-3 Do not select "Extend my Windows desktop onto this monitor", then click Apply.

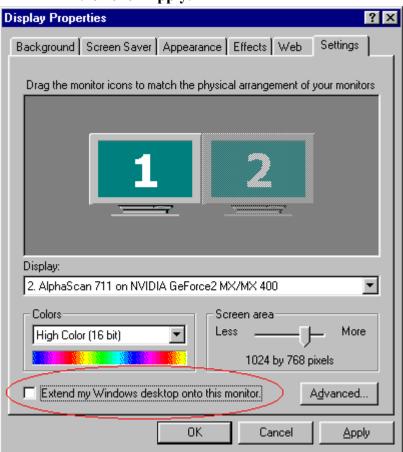

#### Trademark Acknowledgments

All brand names and trademarks are the property of their owners.